# Configurazione delle impostazioni dei criteri di rete per Media Endpoint Discovery Protocol (LLDP) su uno switch dall'interfaccia della riga di comando (CLI)  $\overline{\phantom{a}}$

### **Obiettivo**

Il protocollo LLDP (Link Layer Discovery Protocol) consente a un dispositivo di annunciare la propria identificazione, configurazione e funzionalità ai dispositivi adiacenti che archiviano i dati in un MIB (Management Information Base). LLDP e Cisco Discovery Protocol (CDP) sono entrambi protocolli simili, la differenza è che LLDP semplifica l'interoperabilità con i fornitori e CDP è un protocollo proprietario di Cisco. Le informazioni condivise tra i vicini consentono di ridurre il tempo necessario per aggiungere un nuovo dispositivo alla LAN (Local Area Network) e forniscono inoltre i dettagli necessari per risolvere molti problemi di configurazione.

LLDP può essere utilizzato in scenari in cui è necessario lavorare tra dispositivi che non sono proprietari Cisco e dispositivi che sono proprietari Cisco. Lo switch fornisce tutte le informazioni sullo stato LLDP corrente delle porte e può essere utilizzato per risolvere i problemi di connettività all'interno della rete. Questo è uno dei protocolli utilizzati dalle applicazioni di individuazione della rete, ad esempio FindIT Network Management, per individuare i dispositivi nella rete.

LLDP Media Endpoint Discovery (MED) fornisce funzionalità aggiuntive per supportare i dispositivi endpoint multimediali, ad esempio per consentire la pubblicità di criteri di rete per applicazioni quali voce o video, rilevamento della posizione dei dispositivi e informazioni sulla risoluzione dei problemi. Un criterio di rete LLDP-MED è un insieme di impostazioni di configurazione utilizzate per applicazioni in tempo reale quali voce o video. Ogni pacchetto LLDP in uscita inviato al dispositivo endpoint multimediale collegato includerà un criterio di rete. Il MED invia il traffico come definito nel criterio di rete.

Nota: È responsabilità dell'utente creare manualmente le VLAN (Virtual Local Area Network) e le relative appartenenze alle porte in base ai criteri di rete e alle interfacce associate. per informazioni su come configurare le impostazioni di appartenenza della VLAN della porta sullo switch con l'utility basata sul Web, fare clic [qui.](https://sbkb.cisco.com/CiscoSB/ukp.aspx?login=1&pid=2&app=search&vw=1&articleid=5407)

A uno switch LAN specifico possono essere collegati dispositivi con una delle seguenti funzionalità:

- Dispositivi che supportano solo LLDP-MED (ad esempio un telefono di terze parti)
- Dispositivi che supportano solo CDP (ad esempio, uno switch Cisco precedente o un telefono Cisco precedente)
- Dispositivi che supportano solo LLDP (ad esempio un router di terze parti o uno switch di terze parti)
- Dispositivi che supportano sia LLDP che CDP (ad esempio, un router Cisco)
- Dispositivi che supportano sia LLDP-MED che CDP (ad esempio un telefono Cisco)
- Dispositivi che supportano LLDP, LLDP-MED e CDP (ad esempio uno switch Cisco)

Il diagramma seguente mostra uno scenario in cui i protocolli CDP, LLDP o LLDP-MED sono eseguiti contemporaneamente sui dispositivi Cisco. È possibile configurare il controllo in modo che uno qualsiasi di questi protocolli possa essere disattivato.

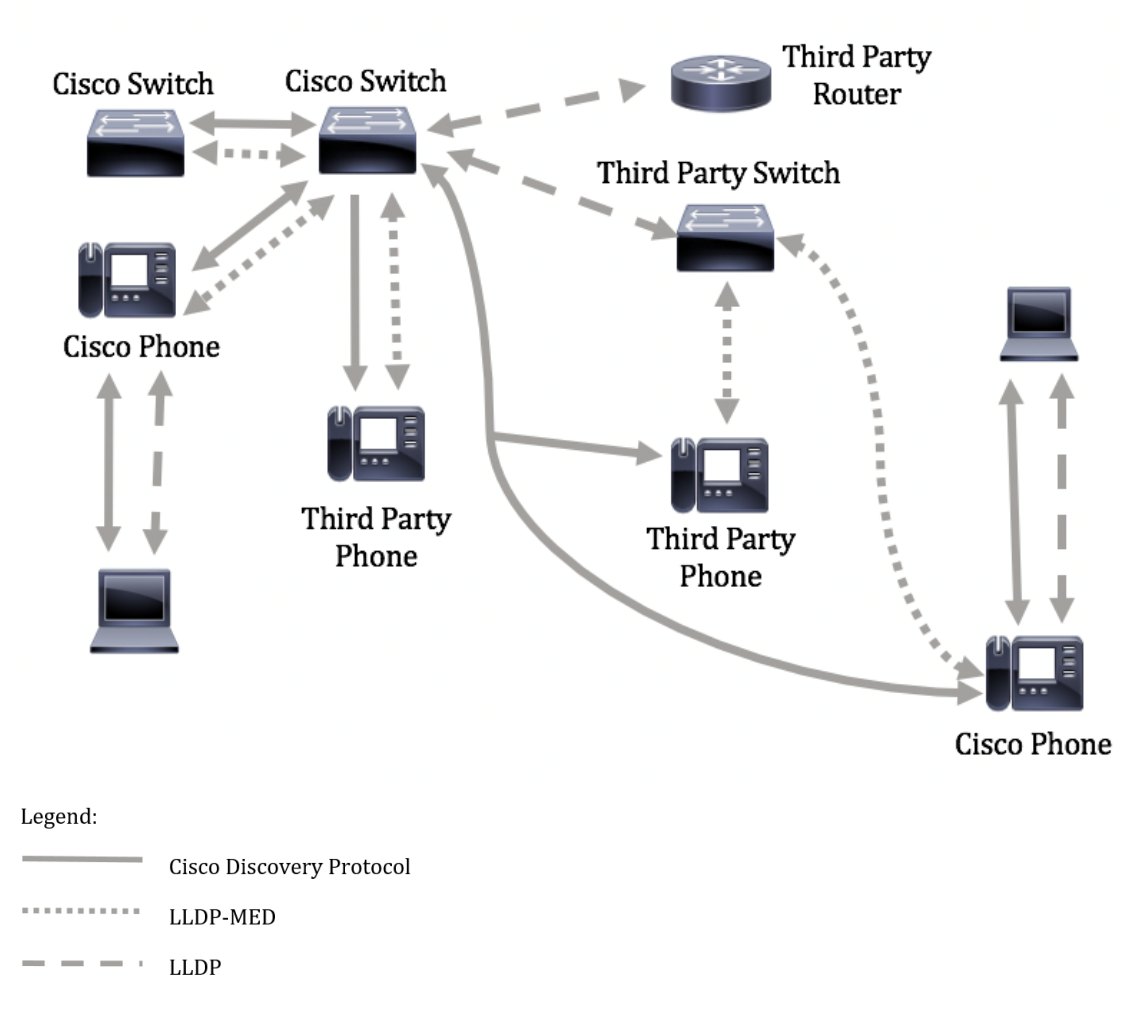

Il diagramma seguente mostra uno scenario in cui il controllo nei protocolli è già stato configurato di conseguenza: Il protocollo CDP viene utilizzato tra i dispositivi Cisco, mentre il protocollo LLDP-MED viene utilizzato tra i dispositivi Cisco e di terze parti.

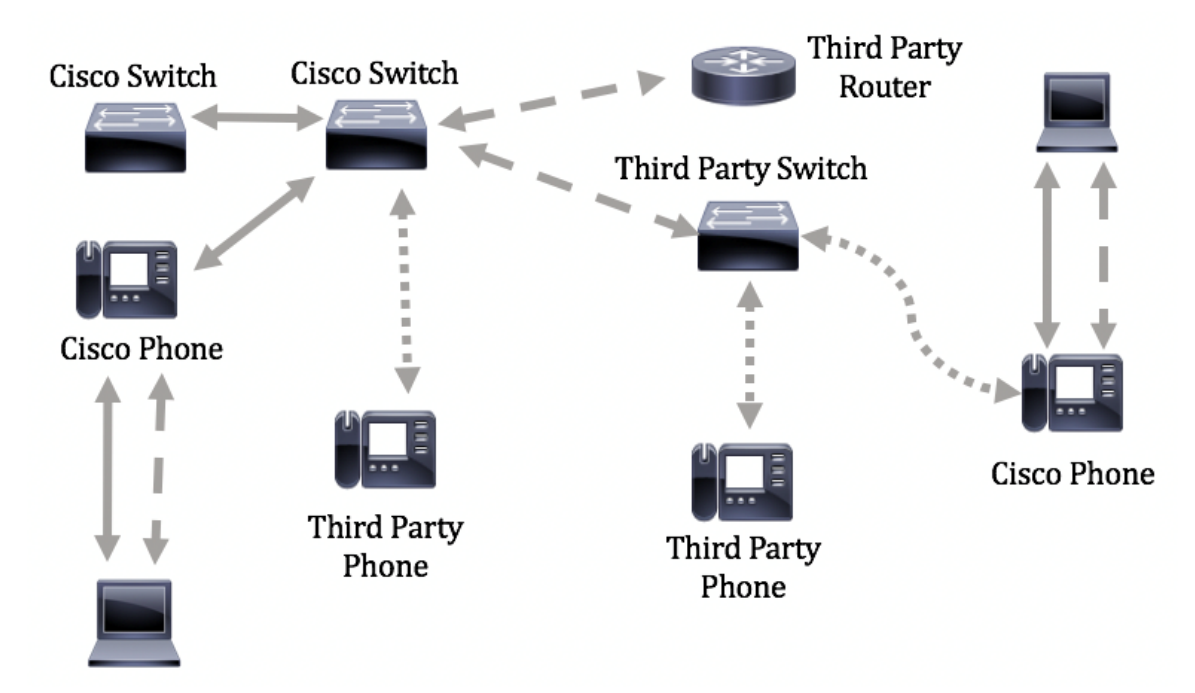

Questo articolo fornisce istruzioni su come configurare i criteri di rete LLDP-MED sullo switch dalla CLI.

Nota: per informazioni su come configurare le porte LLDP dello switch con l'utility basata sul Web, fare clic [qui.](http://sbkb.cisco.com/CiscoSB/ukp.aspx?login=1&pid=2&app=search&vw=1&articleid=5578) Per le istruzioni basate sulla CLI, fare clic qui.

### Dispositivi interessati

- Serie Sx300
- Serie Sx350
- Serie SG350X
- Serie Sx500
- Serie Sx550X

### Versione del software

- 1.4.7.05 Sx300, Sx500
- 2.2.8.4 Sx350, SG350X, Sx550X

## Configurazione dei criteri di rete LLDP-MED sullo switch dalla CLI

Network Policy Discovery è uno dei più importanti perché fornisce a uno switch un meccanismo per notificare a un telefono il numero VLAN da usare. Il telefono può essere collegato a qualsiasi switch, ottenere il relativo numero VLAN e iniziare le comunicazioni con il controllo delle chiamate. Network Policy Discovery risolve oggi il problema principale con i telefoni di terze parti che lavorano con switch Cisco e con i telefoni Cisco che lavorano con switch di terze parti. In entrambi i casi, un problema di interoperabilità rende problematica la distribuzione.

Èpossibile includere un criterio di rete, se configurato, nei pacchetti LLDP in uscita verso il dispositivo endpoint multimediale LLDP collegato. Il dispositivo endpoint multimediale deve inviare il traffico come specificato nel criterio di rete ricevuto. Ad esempio, è possibile creare un criterio per il traffico VoIP che indichi al telefono VoIP di:

- Inviare il traffico vocale sulla VLAN 10 come pacchetto con tag e con priorità 802.1p 5.
- Inviare il traffico vocale con DSCP (Differentiated Services Code Point) 46.

Per impostazione predefinita, non sono presenti criteri di rete configurati sullo switch. Le impostazioni globali e di interfaccia predefinite di LLDP-MED sono le seguenti:

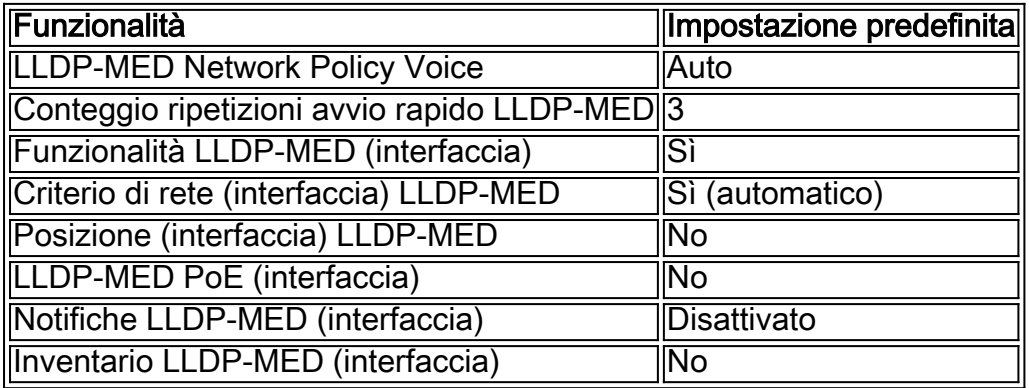

Importante: Poiché LLDP è globalmente disabilitato per impostazione predefinita, è necessario abilitarlo prima di configurare le impostazioni LLDP-MED sullo switch. Per abilitare e configurare le proprietà LLDP globali sullo switch, fare clic [qui.](https://sbkb.cisco.com/CiscoSB/ukp.aspx?login=1&pid=2&app=search&vw=1&articleid=5571)

### Visualizzazione delle impostazioni di configurazione LLDP MED sullo switch

Passaggio 1. Accedere alla console dello switch. Il nome utente e la password predefiniti sono cisco/cisco. Se sono stati configurati un nuovo nome utente o password, immettere queste credenziali.

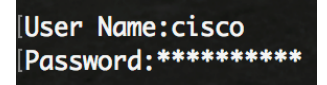

Nota: i comandi possono variare a seconda del modello di switch in uso. Nell'esempio, è possibile accedere allo switch SG350X in modalità Telnet.

Passaggio 2. Per visualizzare le impostazioni di configurazione correnti della porta o delle porte che si desidera configurare, immettere quanto segue:

SG350X#**show lldp med configuration [id-interfaccia] | dettagliato]**

Le opzioni sono:

- interface-id (Facoltativo) Specifica l'ID della porta.
- detail (Facoltativo) Visualizza le informazioni per le porte non presenti oltre a quelle presenti.

Nota: Nell'esempio riportato di seguito viene utilizzato il metodo detail. Le impostazioni di configurazione LLDP-MED mostrate di seguito sono tutte impostate sui valori predefiniti.

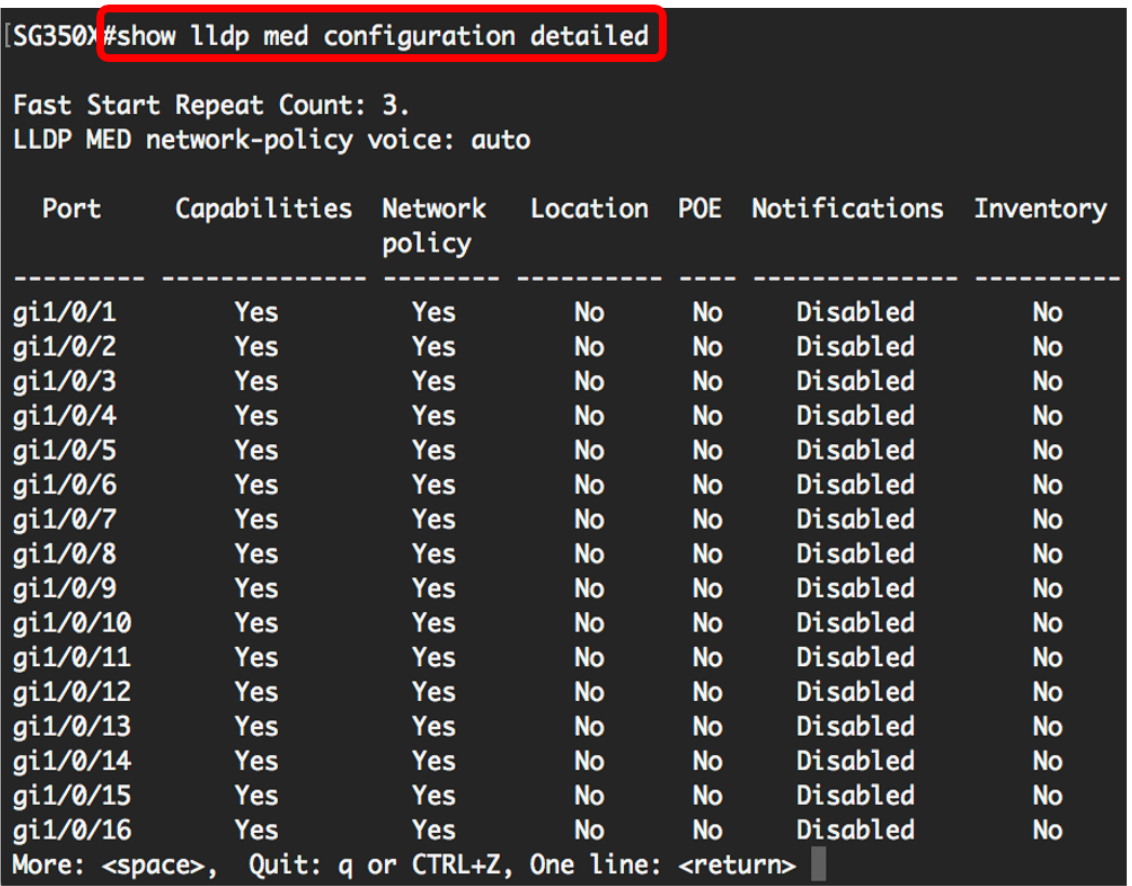

A questo punto, le impostazioni LLDP-MED sullo switch devono essere visualizzate correttamente

dalla CLI.

### Disabilita criterio di rete LLDP-MED

Importante: L'impostazione predefinita del criterio di rete LLDP-MED per l'applicazione vocale è Auto. Questa impostazione genera un criterio di rete LLDP-MED per la voce, se la modalità operativa della VLAN vocale è la VLAN vocale automatica. Nella policy vengono usate la VLAN vocale, la priorità 802.1p e il DSCP della VLAN vocale. Il criterio di rete viene collegato automaticamente alla VLAN voce. Quando questa funzionalità è abilitata, non è possibile configurare manualmente un criterio di rete vocale.

Per configurare manualmente un criterio di rete LLDP-MED, è necessario disabilitare il criterio di rete automatico LLDP-MED sullo switch.

Passaggio 1. In modalità di esecuzione privilegiata dello switch, accedere al contesto di configurazione globale immettendo quanto segue:

#### SG350X#**configure**

Passaggio 2. Per disabilitare il criterio di rete automatico LLDP-MED sullo switch, immettere quanto segue:

SG350X(config)#**no lldp med network-policy voice auto**

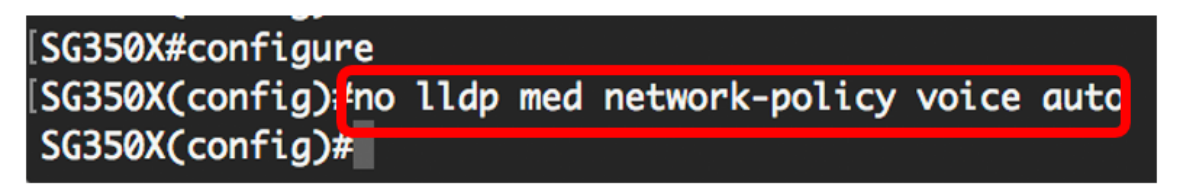

Passaggio 3. (Facoltativo) Per abilitare il criterio di rete automatico LLDP-MED, immettere quanto segue:

SG350X(config)#**lldp med network-policy voice auto**

Passaggio 4. Per tornare al contesto di esecuzione privilegiata, immettere il comando exit:

SG350X(config)#**exit**

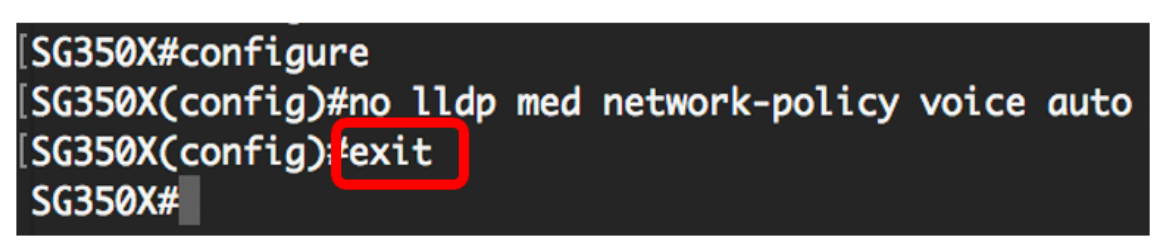

Passaggio 5. (Facoltativo) Per verificare l'impostazione configurata, immettere quanto segue:

[SG350X# show lldp med configuration

## Fast Start Repeat Count: 5. LLDP MED network-policy voice: manual

Nota: In questo esempio, il criterio di rete LLDP-MED viene modificato da automatico a manuale.

A questo punto, è necessario aver disattivato correttamente l'impostazione dei criteri di rete automatici LLDP-MED sullo switch dalla CLI.

#### Configura criterio di rete LLDP-MED

Passaggio 1. In modalità di esecuzione privilegiata dello switch, accedere al contesto di configurazione globale immettendo quanto segue:

#### SG350X#**configure**

Passaggio 2. Per definire i criteri di rete LLDP-MED sullo switch, immettere quanto segue:

```
SG350X(config)#lldp med criterio-rete [number] [application] [vlan id-vlan] {{vlan-type [tagged]
| senza tag]}} [priorità attiva] [valore dscp]
```
Le opzioni sono:

- numero: numero sequenziale del criterio di rete. L'intervallo è compreso tra 1 e 32.
- applicazione il nome o il numero della funzione primaria dell'applicazione definita per questo criterio di rete. I nomi di applicazione disponibili sono:
- voice Applica la policy di rete a un'applicazione voce.
- segnalazione vocale: applica il criterio di rete a un'applicazione di segnalazione vocale.
- guest-voice: applicazione dei criteri di rete a un'applicazione guest voice.

- segnalazione vocale guest - Applica il criterio di rete a un'applicazione di segnalazione vocale guest.

- softphone-voice: applica i criteri di rete a un'applicazione voce softphone.
- videoconferenza Applicazione dei criteri di rete a un'applicazione di videoconferenza.
- streaming-video Applica la policy di rete a un'applicazione video in streaming.

-video-signaling — Applica il criterio di rete a un'applicazione di segnalazione video.

- vlan vlan-id: (facoltativo) identificatore VLAN per l'applicazione.
- vlan-type: (facoltativo) specifica se l'applicazione utilizza una VLAN con o senza tag.

- Con tag: l'interfaccia è un membro della VLAN scelta e i pacchetti inviati da questa interfaccia alla VLAN scelta sono con tag ID.

- Senza tag: l'interfaccia è un membro della VLAN scelta e i pacchetti inviati da questa interfaccia alla VLAN scelta non sono contrassegnati con l'ID VLAN. Una porta può essere aggiunta come senza tag solo a una VLAN.

● Priorità up - (Facoltativo) Priorità utente o Priorità layer 2 da utilizzare per l'applicazione specificata. La priorità minima è 0 e la priorità massima è 7.

● Valore dscp - (facoltativo) valore DSCP da associare ai dati dell'applicazione inviati dai router adiacenti. In questo modo i router adiacenti vengono informati su come contrassegnare il traffico dell'applicazione inviato allo switch. Varia da 0 a 63.

SG350X#configure SG350X(config)#\$d network-policy 1 voice vlan 40 vlan-type tagged up 5 dscp 4  $SG350X(config)*$ 

Nota: In questo esempio, il numero del criterio di rete è 1 per l'applicazione vocale. L'ID VLAN è 40 con un tipo di VLAN con tag. La priorità utente è impostata su 5 e il valore DSCP è 4.

Passaggio 3. (Facoltativo) Per rimuovere un criterio di rete LLDP-MED specifico, immettere quanto segue:

SG350X(config)#**no lldp med criterio-rete [numero]**

Passaggio 4. (Facoltativo) Quando arriva una porta, LLDP può inviare i pacchetti più rapidamente del solito utilizzando il meccanismo di avvio rapido. Per definire il numero di pacchetti inviati durante l'attivazione del meccanismo di avvio rapido, immettere quanto segue:

SG350X(config)#**lldp med fast-start repeat-count [numero]**

● repeat-count number — Specifica il numero di volte in cui l'unità di dati LLDP (LLDPDU) con avvio rapido viene inviata durante l'attivazione del meccanismo di avvio rapido. L'intervallo è compreso tra 1 e 10 e il valore predefinito è 3.

Nota: Nell'esempio, il numero di ripetizioni dell'avvio rapido è impostato su 5.

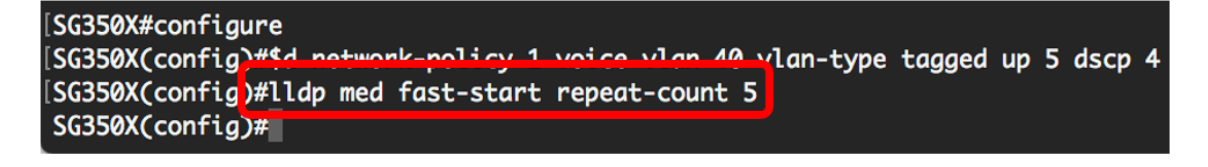

Passaggio 5. (Facoltativo) Per ripristinare il valore predefinito del meccanismo di avvio rapido LLDP-MED, immettere quanto segue:

SG350X(config)#**no lldp med fast-start repeat-counter**

Passaggio 6. Per tornare al contesto di esecuzione privilegiata, immettere il comando exit:

SG350X(config)#**exit**

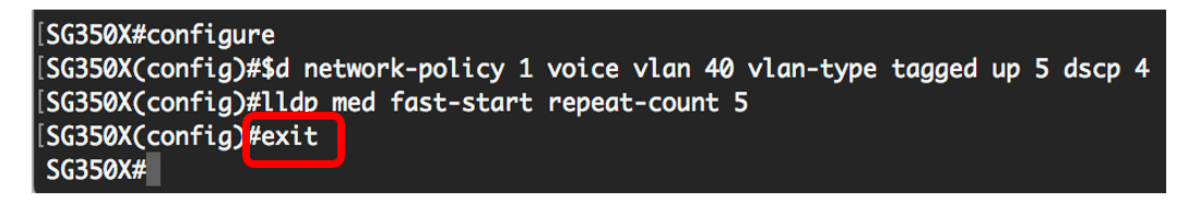

Passaggio 7. (Facoltativo) Per verificare le impostazioni configurate, immettere quanto segue:

```
SG350X#copy running-config startup-config
```
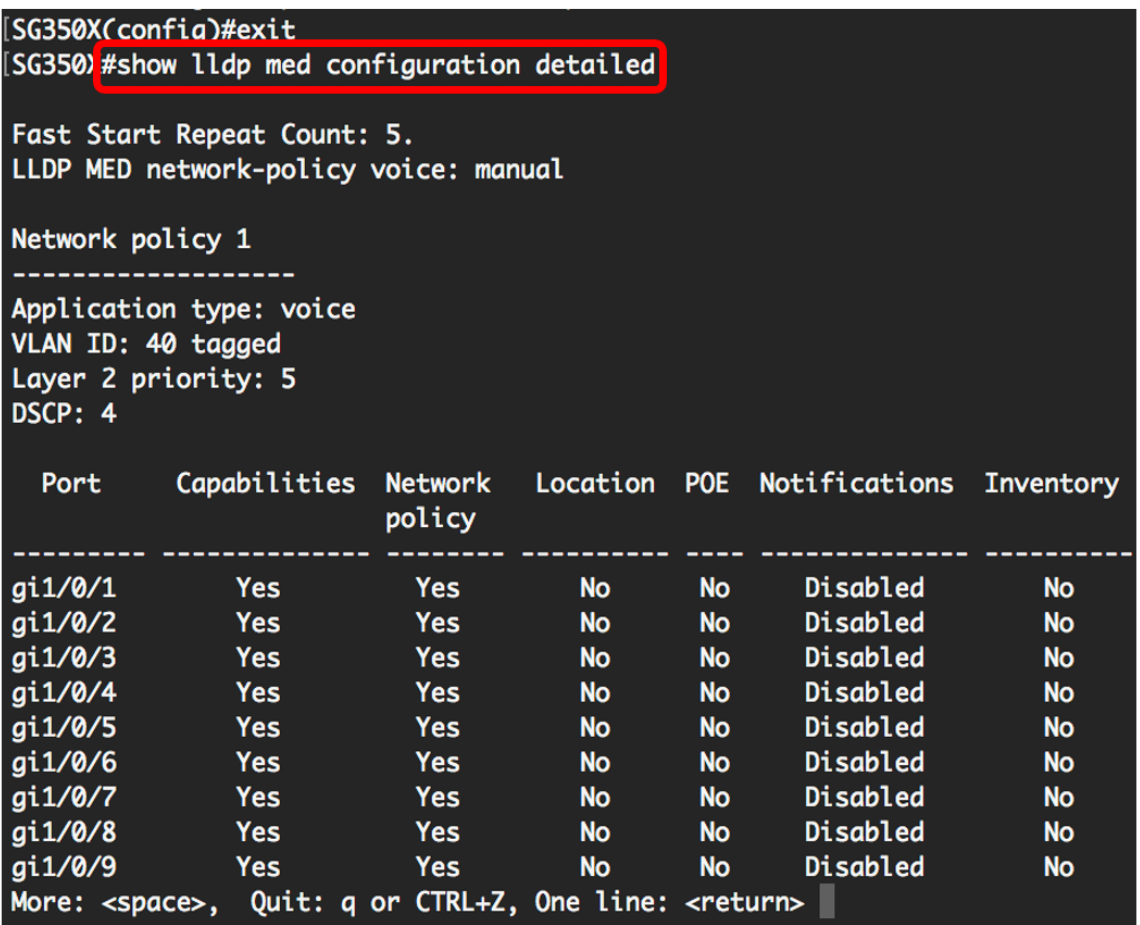

Passaggio 8. (Facoltativo) In modalità di esecuzione privilegiata dello switch, salvare le impostazioni configurate nel file della configurazione di avvio, immettendo quanto segue:

SG350X#copy running-config startup-config

### [SG350X tcopy running-config startup-config Overwrite file [startup-config].... (Y/N)[N] ?

Passaggio 9. (Facoltativo) Premere Y per Yes (Sì) o N per No sulla tastiera quando si attiva Overwrite file [startup-config]...viene visualizzato il prompt ..

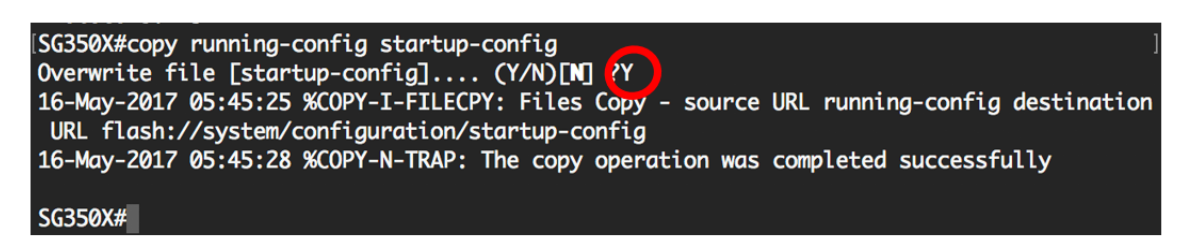

Èora necessario configurare correttamente le impostazioni dei criteri di rete LLDP-MED dello switch dalla CLI. Per ulteriori informazioni su LLDP e LLDP-MED, fare clic [qui.](http://www.cisco.com/en/US/technologies/tk652/tk701/technologies_white_paper0900aecd804cd46d.html)

I criteri di rete vengono associati alle porte configurando le impostazioni delle porte LLDP-MED. È possibile configurare manualmente uno o più criteri di rete e le interfacce a cui devono essere inviati. per informazioni su come associare i criteri di rete alle porte, fare clic [qui](https://sbkb.cisco.com/CiscoSB/ukp.aspx?login=1&pid=2&app=search&vw=1&articleid=2601) per visualizzare le istruzioni basate sul Web. Per le licenze basate sulla CLI, fare clic [qui.](https://sbkb.cisco.com/CiscoSB/ukp.aspx?pid=4&vw=1&articleid=5820)

Èinoltre possibile configurare il dispositivo in modo che generi e annunci automaticamente un

criterio di rete per l'applicazione voce in base alla VLAN voce gestita dal dispositivo. per informazioni su come configurare questa funzione con l'utility basata sul Web, fare clic <u>[qui](https://sbkb.cisco.com/CiscoSB/ukp.aspx?login=1&pid=2&app=search&vw=1&articleid=2840)</u>. Per le istruzioni basate sulla CLI, fare clic [qui.](https://sbkb.cisco.com/CiscoSB/ukp.aspx?pid=4&vw=1&articleid=5734)